## Data ONTAP® 8.1 **Software Setup Guide** for Cluster-Mode

NetApp, Inc. 495 East Java Drive Sunnyvale, CA 94089 U.S. Telephone: +1 (408) 822-6000 Fax: +1 (408) 822-4501 Support telephone: +1 (888) 463-8277 Web: www.netapp.com Feedback: doccomments@netapp.com

Part number: 210-05617\_A0 Updated for Data ONTAP 8.1.1 on 14 June 2012

## **Contents**

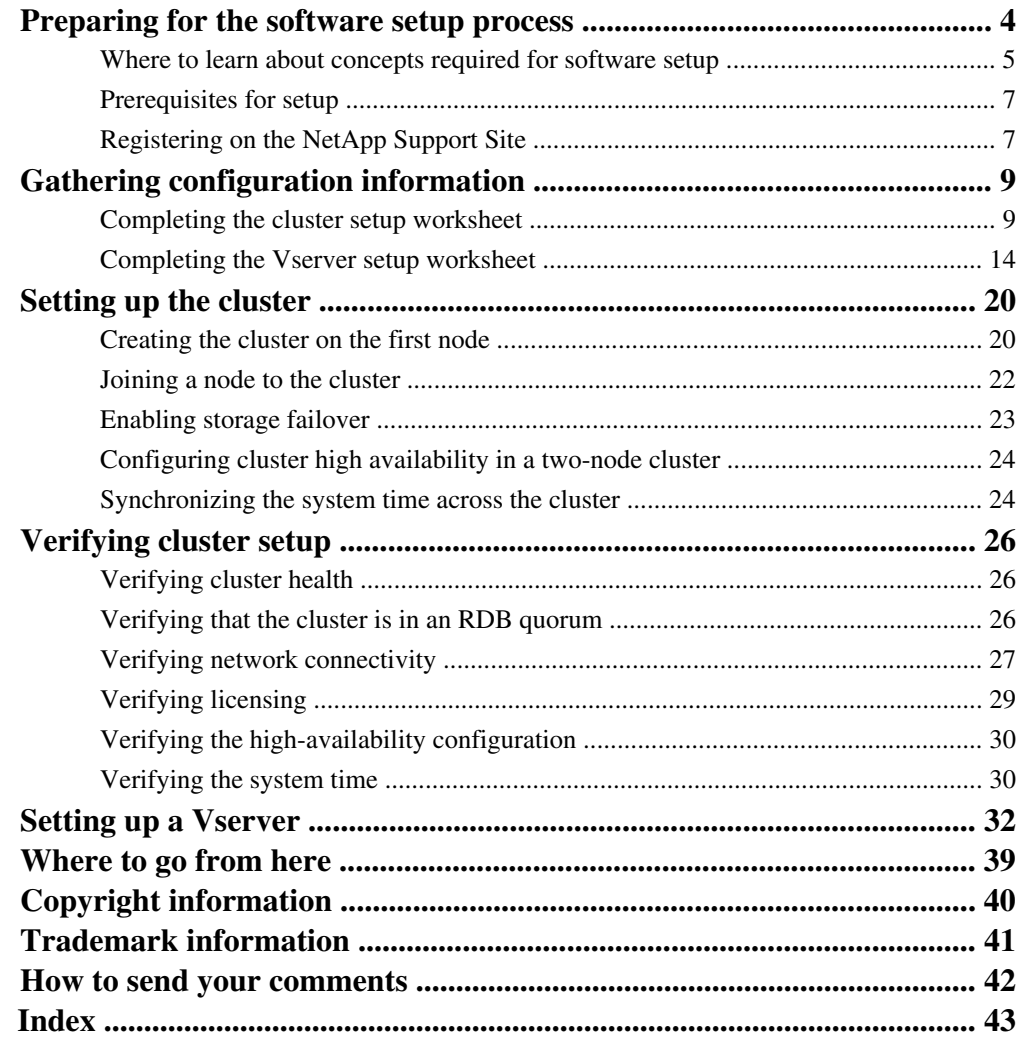

## <span id="page-3-0"></span>**Preparing for the software setup process**

Before setting up the software, you should understand cluster and Vserver concepts, and ensure that the storage hardware is installed and cabled.

Setting up the software provides you with an operational storage system capable of serving data. Software setup consists of the following elements:

- **1.** Plan your setup by doing the following:
	- Learn about clusters and Vservers from the relevant material on the NetApp Support Site. Understanding these concepts helps you to choose the most appropriate values when setting up the cluster and Vservers.
	- Ensure that your storage hardware is installed and configured.
	- Register on the NetApp Support Site.
- **2.** Gather configuration information for your setup by completing the following configuration worksheets:
	- The configuration worksheet for cluster setup. This worksheet provides you with the values you need to enter when you set up the cluster using the Cluster Setup wizard.
	- The configuration worksheet for Vserver setup. This worksheet provides you with the values you need to enter when you set up the Vservers using the Vserver Setup wizard.
- **3.** Set up the cluster by doing the following:
	- Complete the Cluster Setup wizard.
		- This wizard helps you to create the cluster and join the nodes to it.
	- Enable storage failover for each HA pair.
	- If the cluster has only two nodes, configure cluster high availability.
	- Synchronize the time across the cluster.

After this stage of the software setup process, the cluster is operational, but not ready to serve data to clients.

- **4.** Set up your Vservers with FlexVol volumes or an Infinite Volume:
	- To set up Vservers with FlexVol volumes, use the Vserver Setup wizard in the clustershell.
	- To set up a Vserver with an Infinite Volume, use the Create Vserver wizard in System Manager 2.1.

**Note:** The Infinite Volume feature is not enabled, and you need to contact NetApp to enable this feature.

<span id="page-4-0"></span>An Infinite Volume requires a dedicated cluster. The cluster can only contain a Vserver with Infinite Volume and its Infinite Volume.

For more information about using the Create Vserver wizard, see the System Manager online help.

For each Vserver that you set up, you can configure network, storage, services, and data access protocol information.

After setting up your Vservers, the cluster can serve data to the clients.

After setting up the software, you should configure your storage system according to your requirements. For more information, see the documentation on the NetApp Support Site.

## **Where to learn about concepts required for software setup**

Before setting up the software, you should understand what the cluster, network, storage, and protocol components are that you configure during software setup.

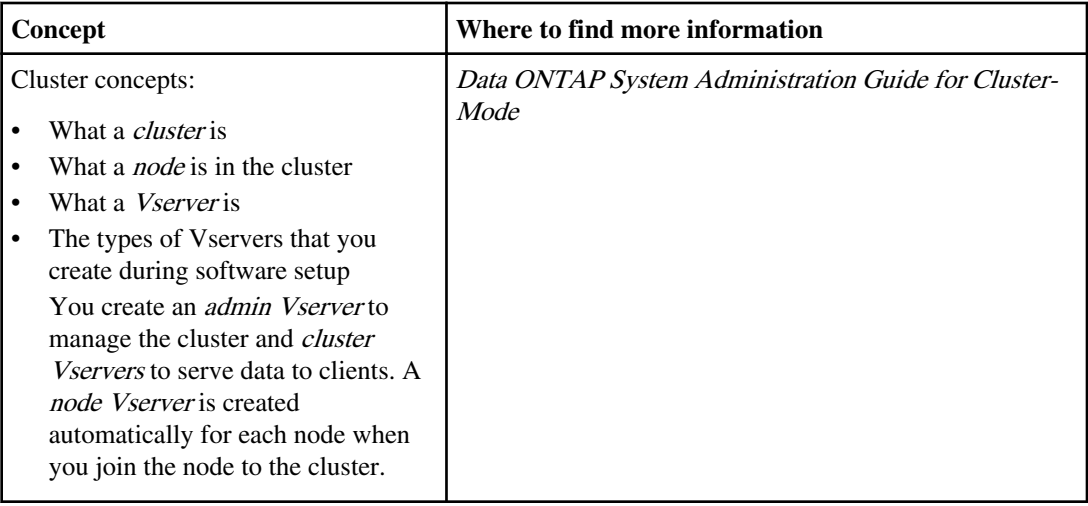

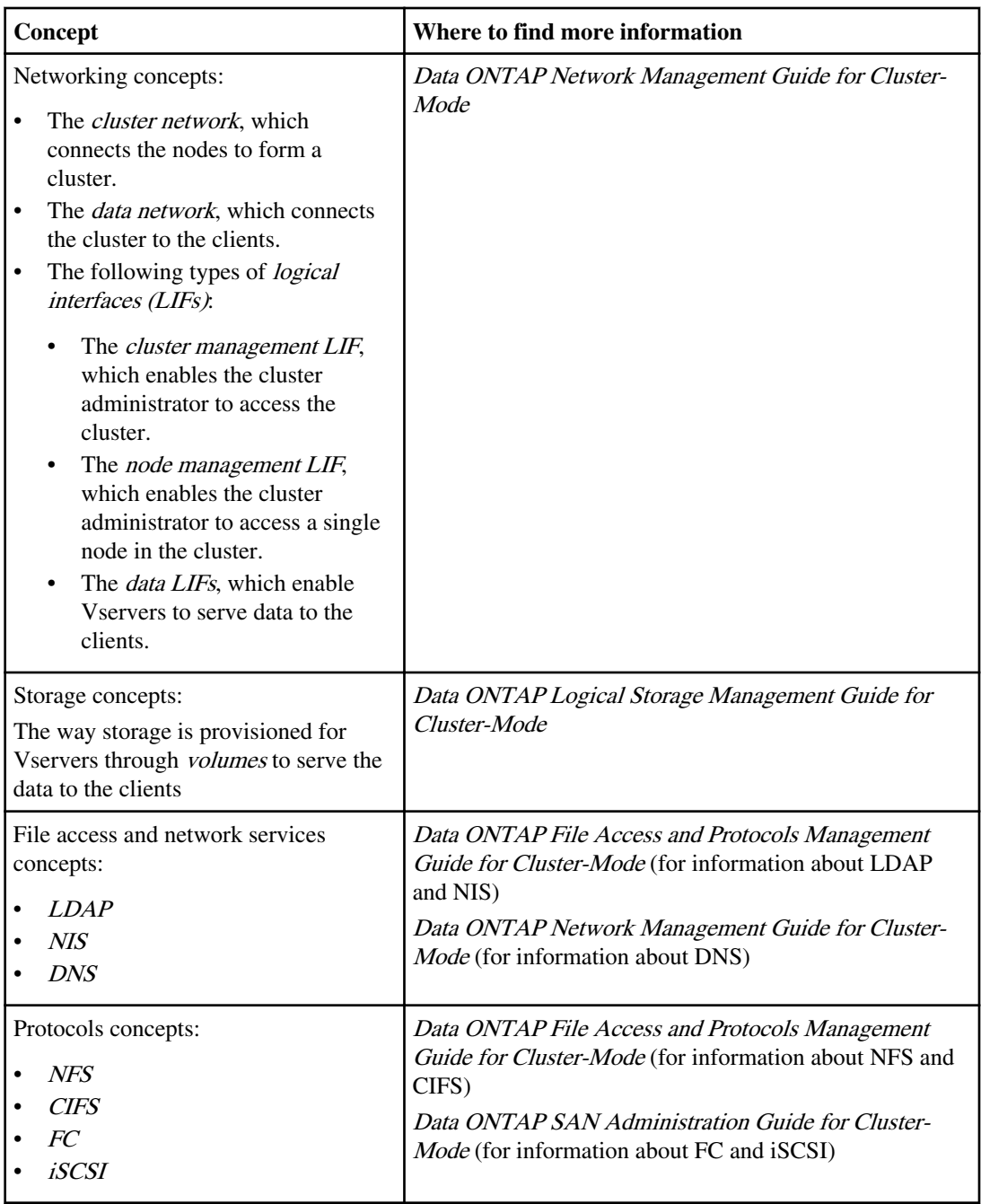

<span id="page-6-0"></span>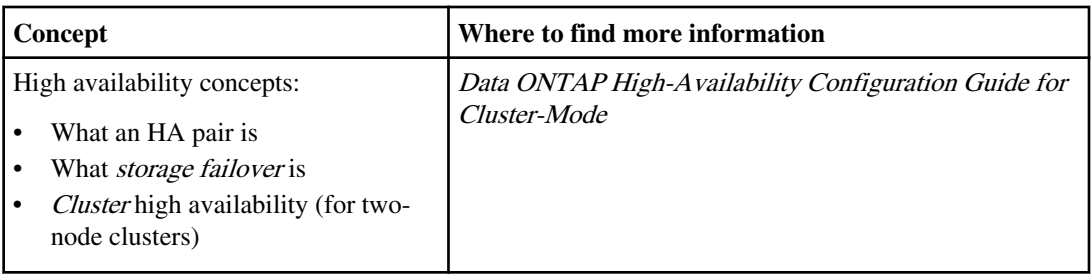

## **Prerequisites for setup**

Before you begin the software setup process, you should ensure that you have prepared your storage environment for your new storage system.

- Your system should be racked and cabled according to the *Installation and Setup Instructions* for your platform and the Data ONTAP High-Availability Configuration Guide for Cluster-Mode.
- You should have reviewed the appropriate disk shelf guides for your platform, and the *Site* Requirements Guide.
- If you are using third-party storage, then you should have reviewed the *V-Series Installation* Requirements and Reference Guide, and the V-Series Implementation Guide for Third-Party Storage.

#### **Related information**

[The NetApp Support Site at support.netapp.com](http://now.netapp.com/NOW/knowledge/docs/ontap/ontap_cmode_index.shtml)

## **Registering on the NetApp Support Site**

Registering on the NetApp Support Site involves creating a new user account and registering your installed products. After registering, you can access customized support information for your system, find troubleshooting information and product documentation, download software and firmware, and request technical assistance.

#### **About this task**

You should plan for one business day for your new user account request to be processed. For additional information and best practices about the NetApp Support Site, see the *NetApp Support* Owner's Manual.

#### **Steps**

- **1.** Go to the NetApp Support Site at [support.netapp.com](http://support.netapp.com/).
- **2.** Click **Register Now**, and follow the instructions on the page to register as a new user.

You will be notified by email when your registration request has been processed. This process takes about a day.

**3.** Click **My Support > Register Products**, and follow the instructions on the page to register your new system.

Registering your system ensures that NetApp can provide you with support for your installed products.

#### **Related information**

[NetApp Support Owner's Manual: support.netapp.com/NOW/products/globalservices](http://support.netapp.com/NOW/products/globalservices/)

## <span id="page-8-0"></span>**Gathering configuration information**

Before setting up the software, you use the configuration worksheets to gather the information that the Cluster Setup and Vserver Setup wizards require.

#### **Steps**

- **1.** Completing the cluster setup worksheet on page 9
- **2.** [Completing the Vserver setup worksheet](#page-13-0) on page 14

## **Completing the cluster setup worksheet**

Use this worksheet to record the values that you need during the cluster setup process. If a default value is provided, you can use that value or else enter your own.

**Note:** As you record values for the IP addresses, keep in mind that each IP address must be a valid host address that meets the following criteria:

- The host address, in combination with the associated netmask, must not match the polling or network address, and must not match the broadcast address
- The host address must not be already assigned to another system on the network
- The host address must be a valid IP address (for example, it cannot be 0.0.0.0 or 256.345.567.257)
- The host address must not be a special use IPv4 address as defined by *RFC* 3330.

#### **Cluster information**

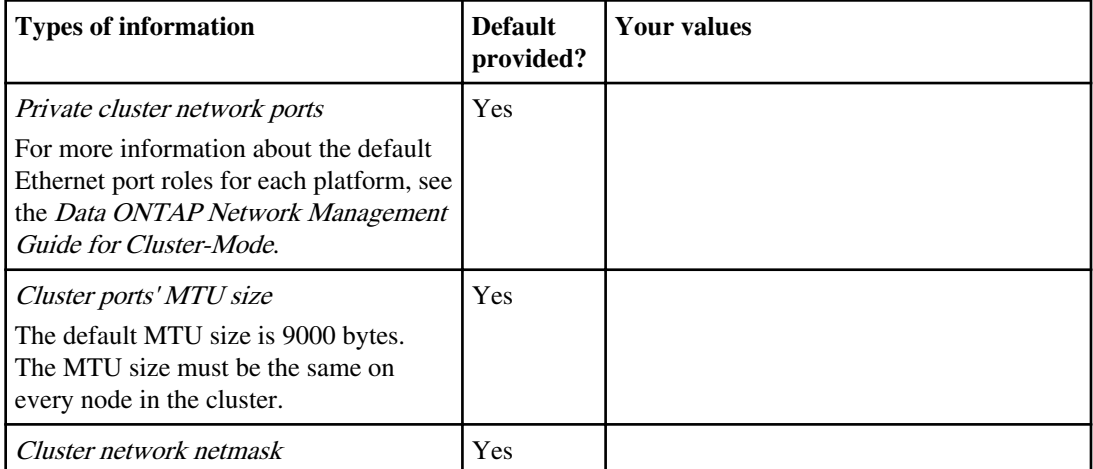

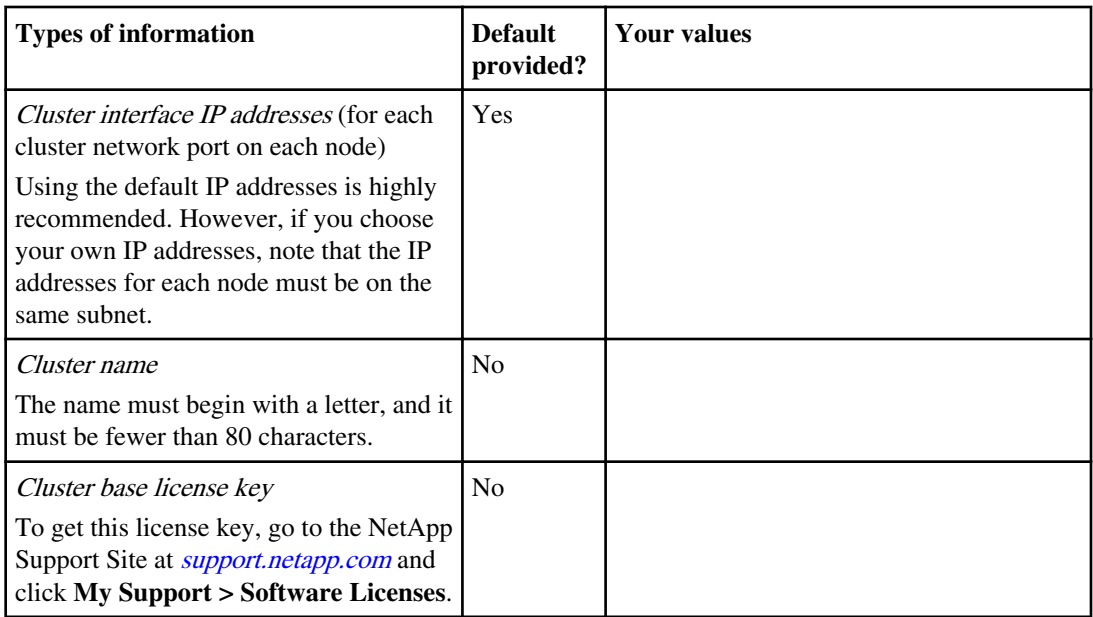

#### **Feature license keys**

To get your feature license keys, go to the NetApp Support Site at [support.netapp.com](http://support.netapp.com/) and click **My Support > Software Licenses**. For more information about managing feature license keys, see the Data ONTAP System Administration Guide for Cluster-Mode.

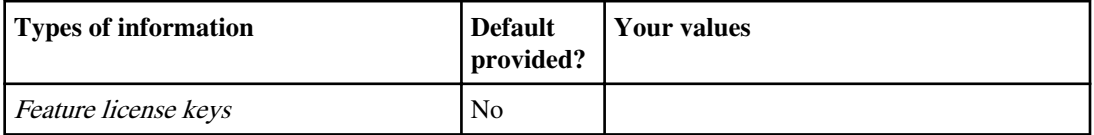

### **Admin Vserver**

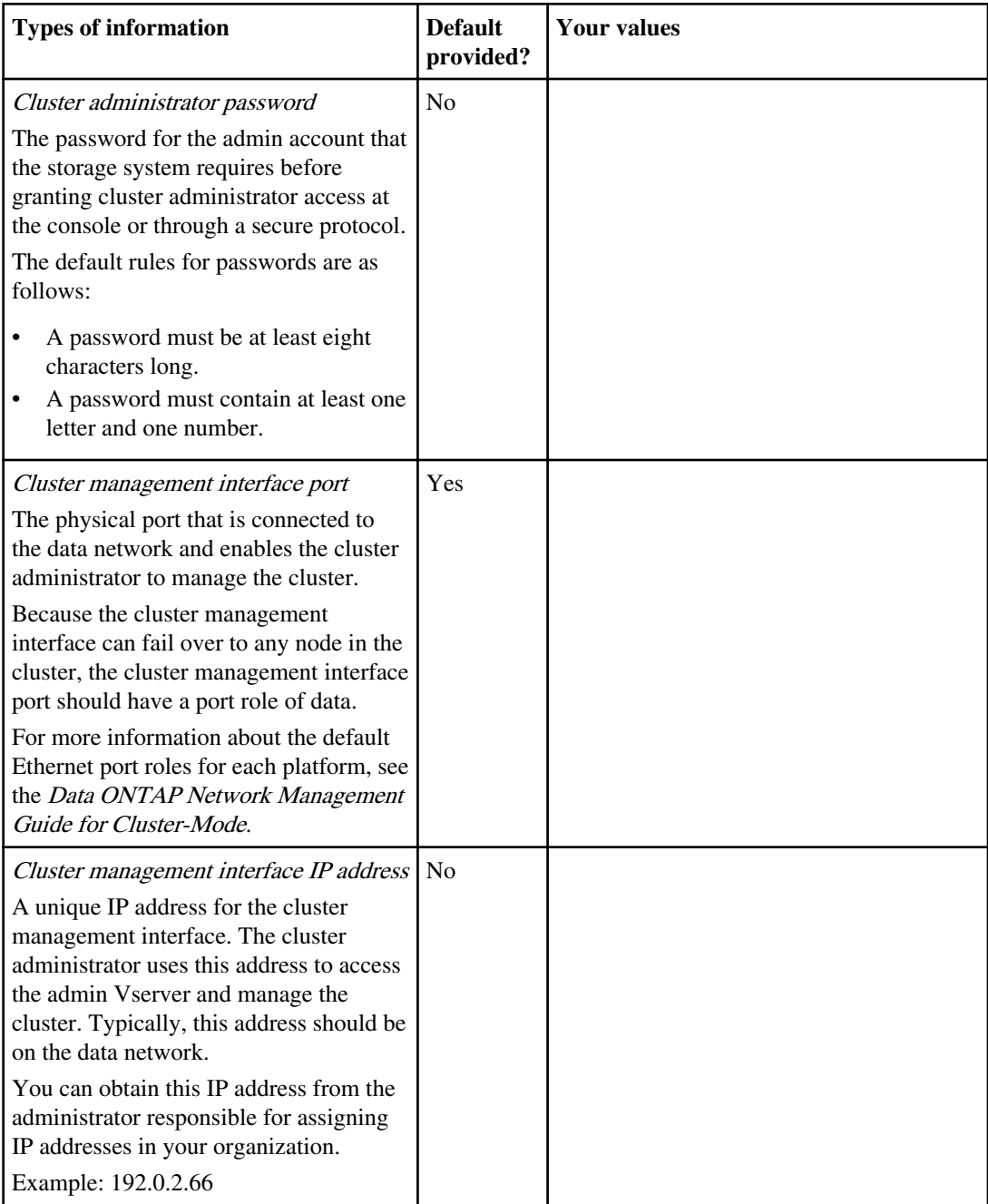

<span id="page-11-0"></span>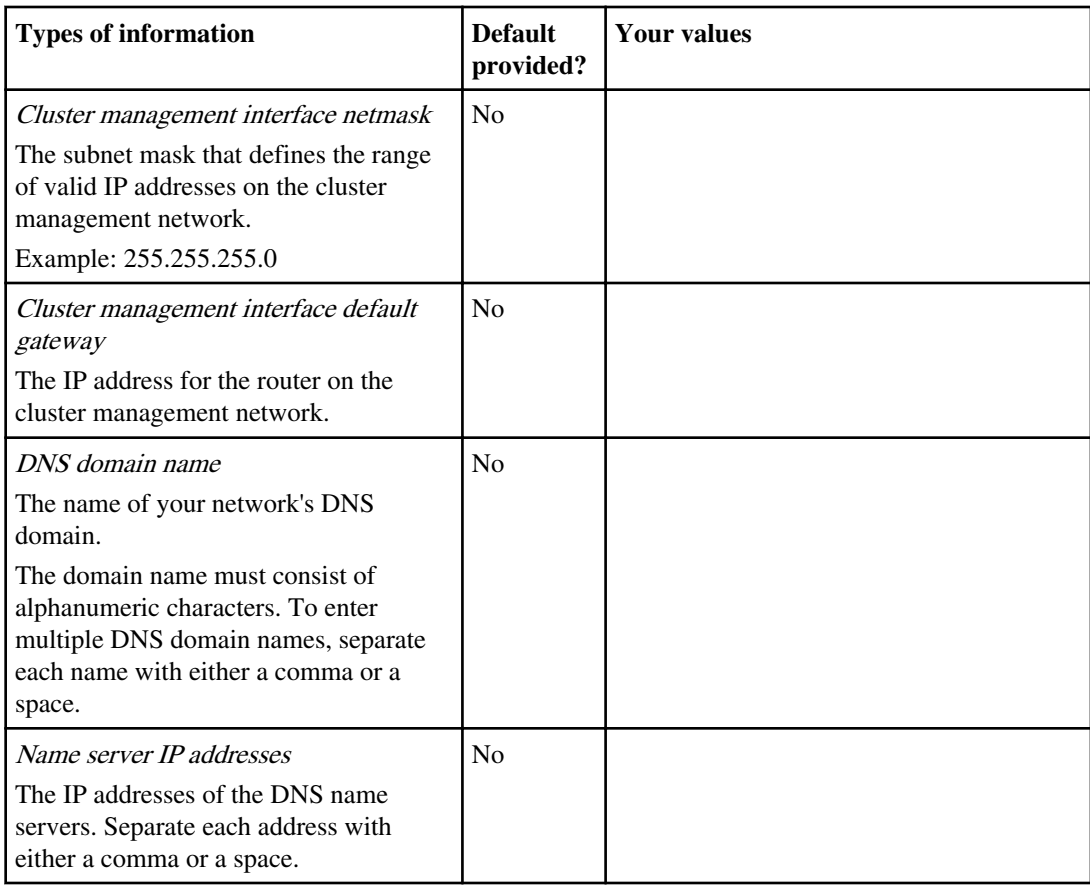

### **Node information (for each node in the cluster)**

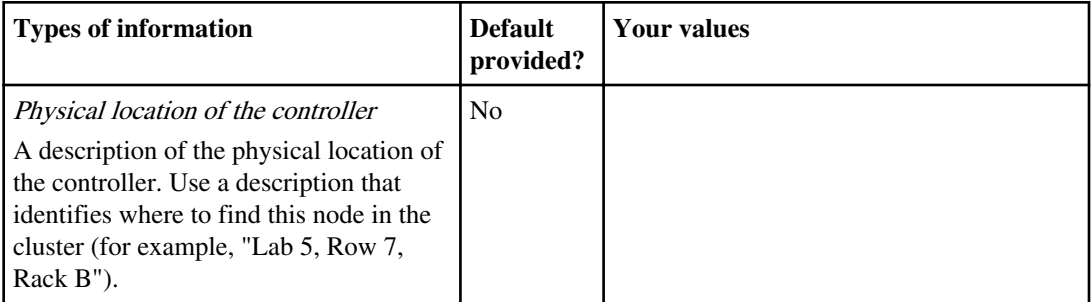

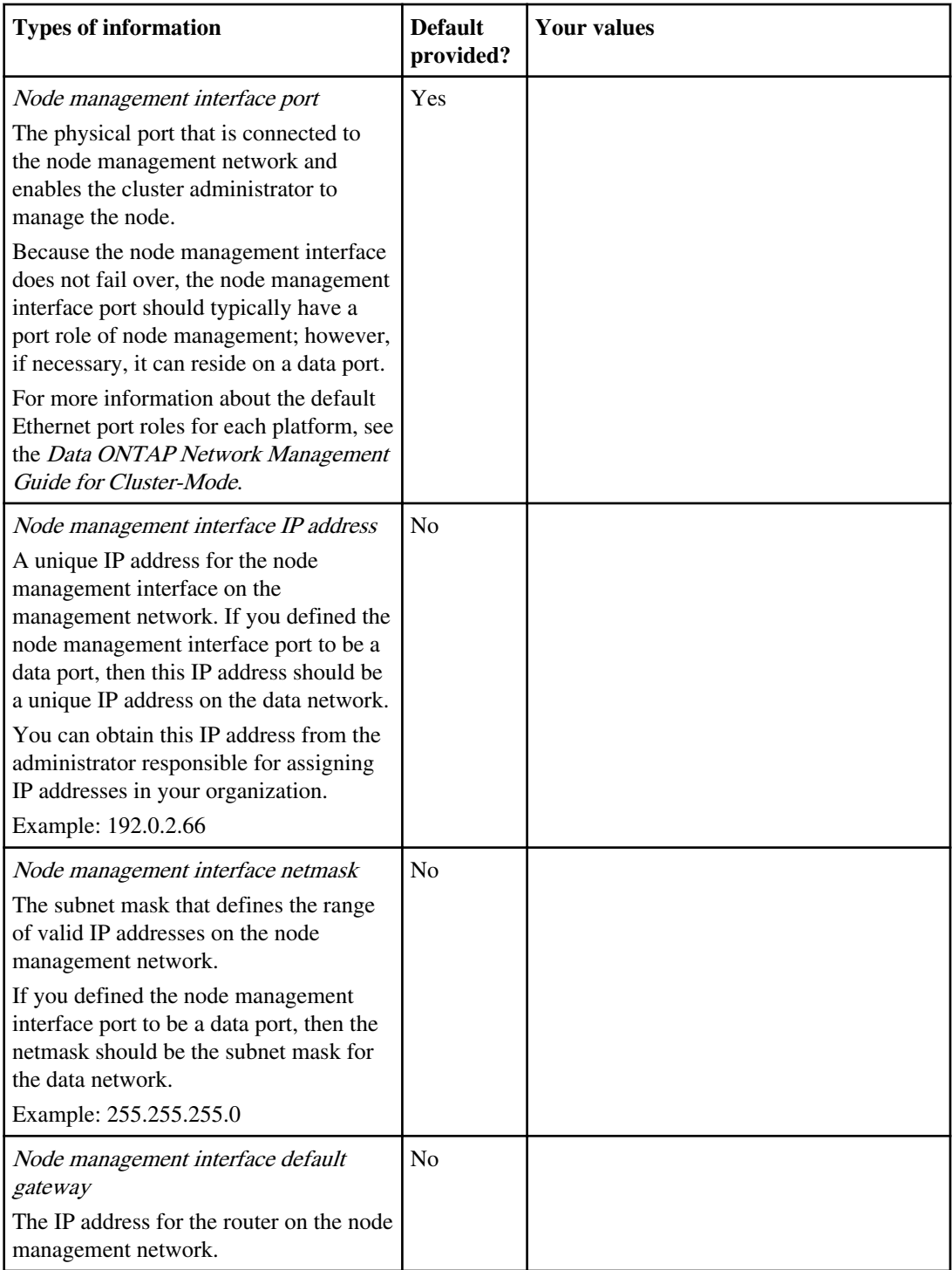

#### <span id="page-13-0"></span>**NTP server information**

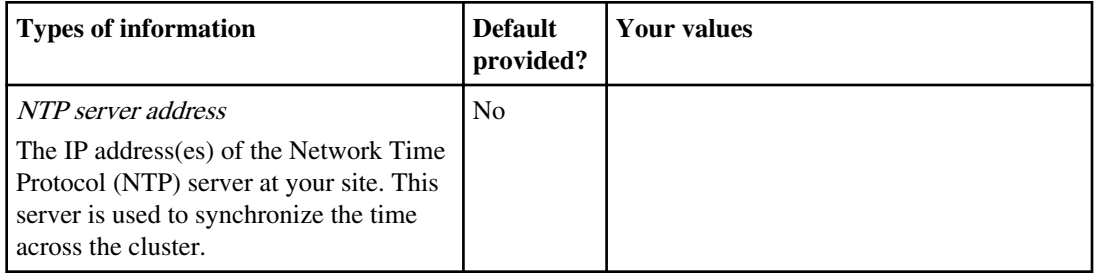

## **Completing the Vserver setup worksheet**

Before you start the Vserver Setup wizard to create and configure a Vserver, you must gather the required information to complete the wizard successfully.

**Note:** You can create and configure only Vservers with FlexVol volumes by using the Vserver Setup wizard. You cannot create and configure a Vserver with Infinite Volume by using the Vserver Setup wizard.

The Vserver Setup wizard has the following subwizards, which you can run after you create a Vserver:

- Network setup
- Storage setup
- Services setup
- Data access protocol setup

Each subwizard has its specific requirements, depending on the types of services, protocols, and the protocol traffic.

You can use the following worksheet to record values for the setup process:

#### **Vserver information**

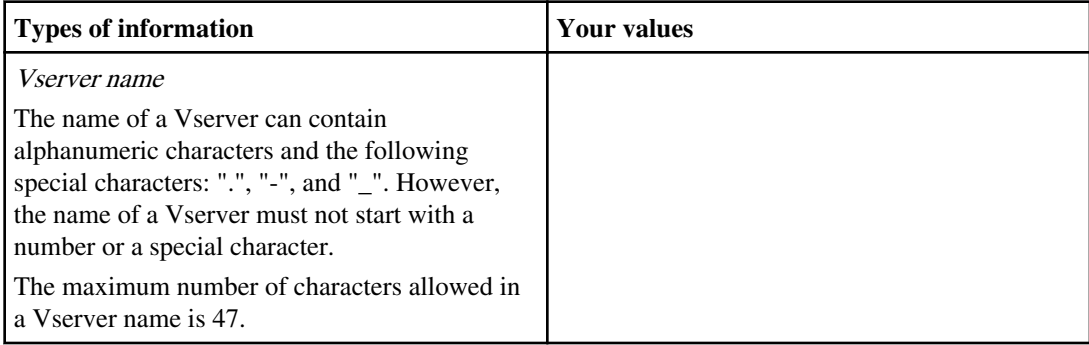

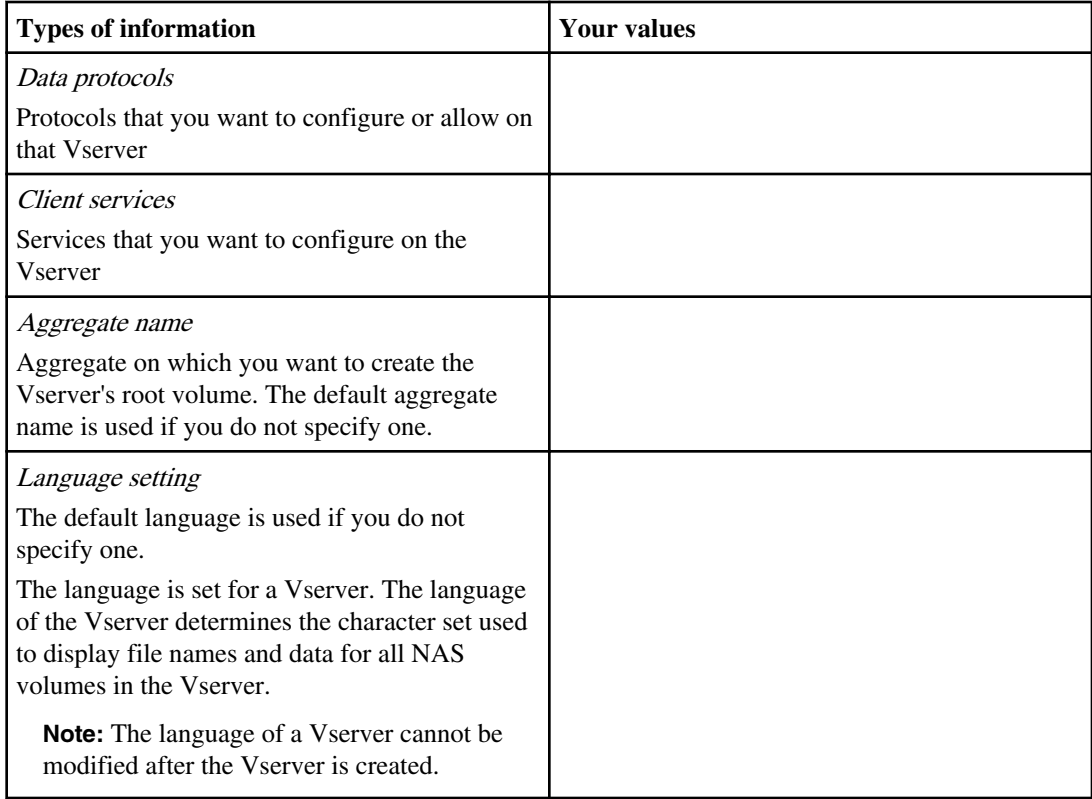

### **Information for creating volumes on the Vserver**

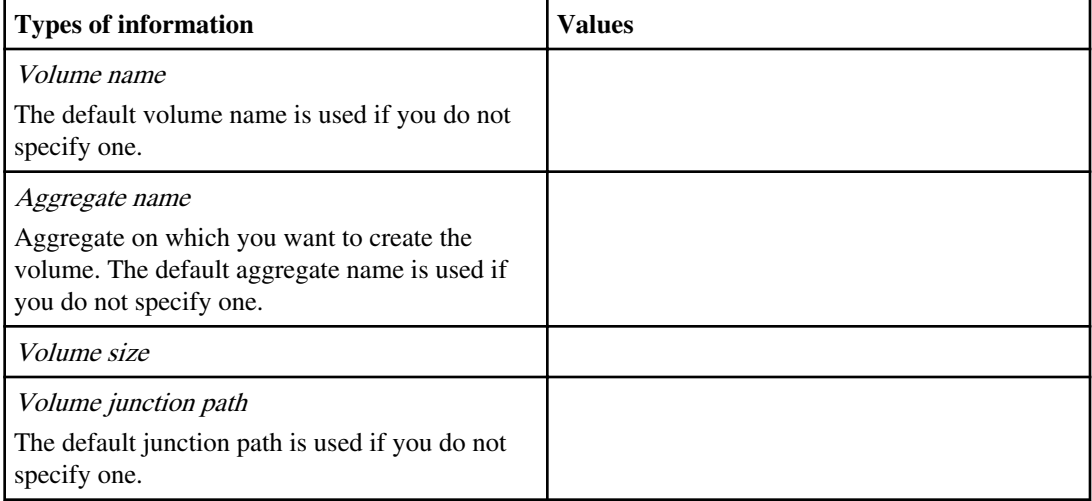

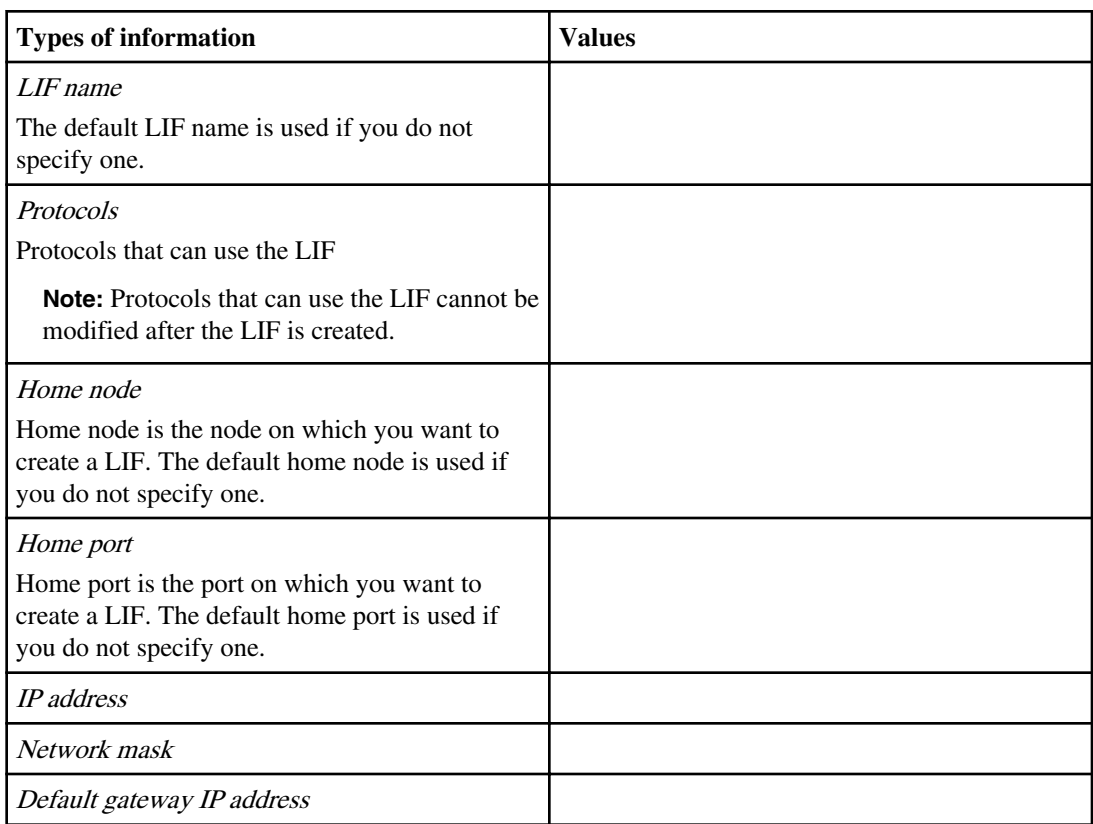

### **Information for creating an IP network interface on the Vserver**

### **Information for creating an FC network interface on the Vserver**

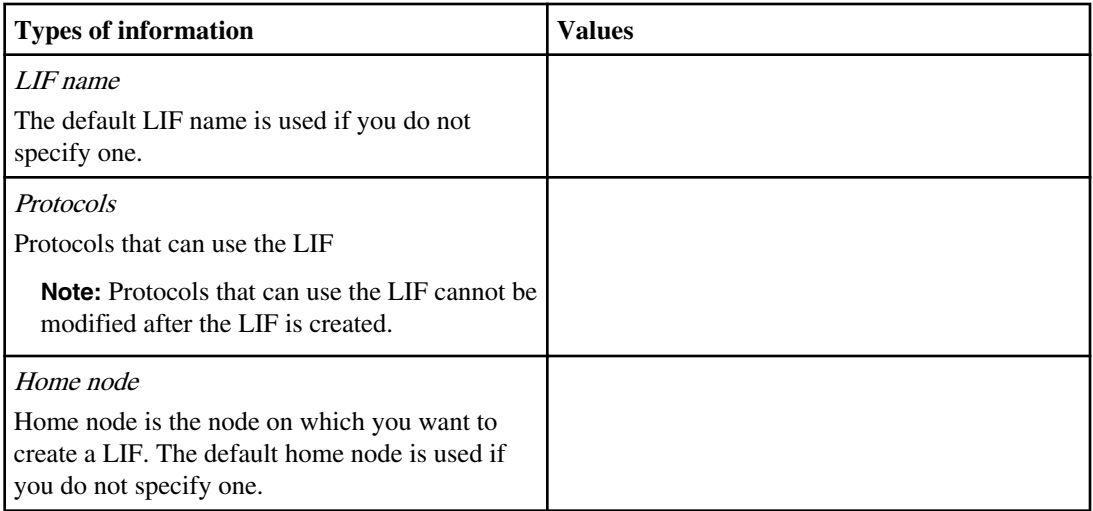

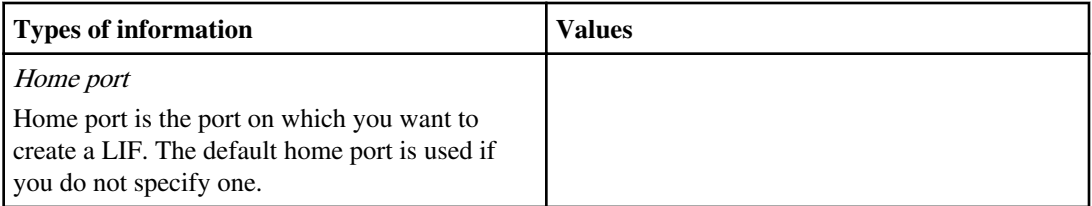

### **Information for configuring LDAP**

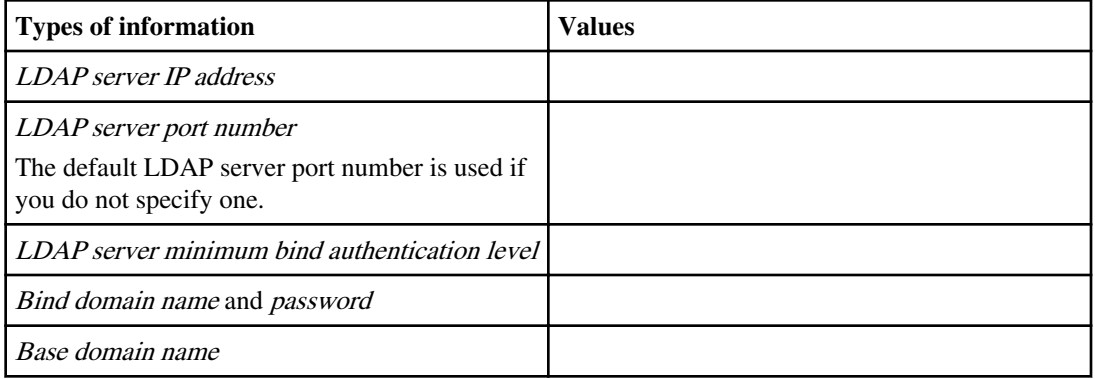

### **Information for configuring NIS**

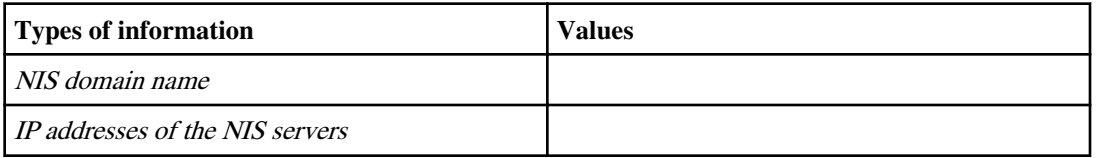

### **Information for configuring DNS**

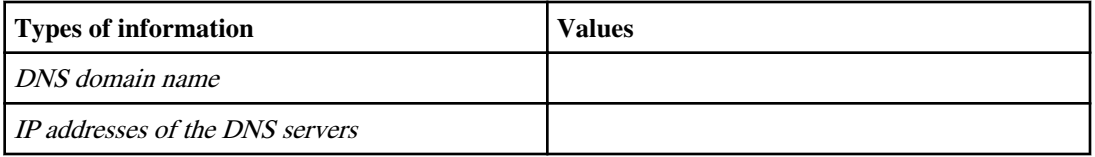

**Note:** You do not need to enter any information to configure NFS on a Vserver. The NFS configuration is created when you specify the protocol value as nfs.

#### **Information for configuring CIFS protocol**

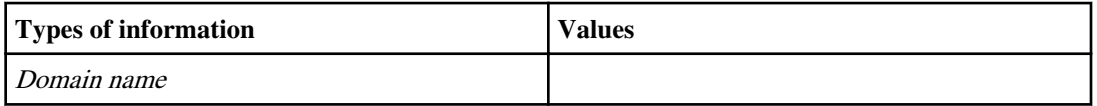

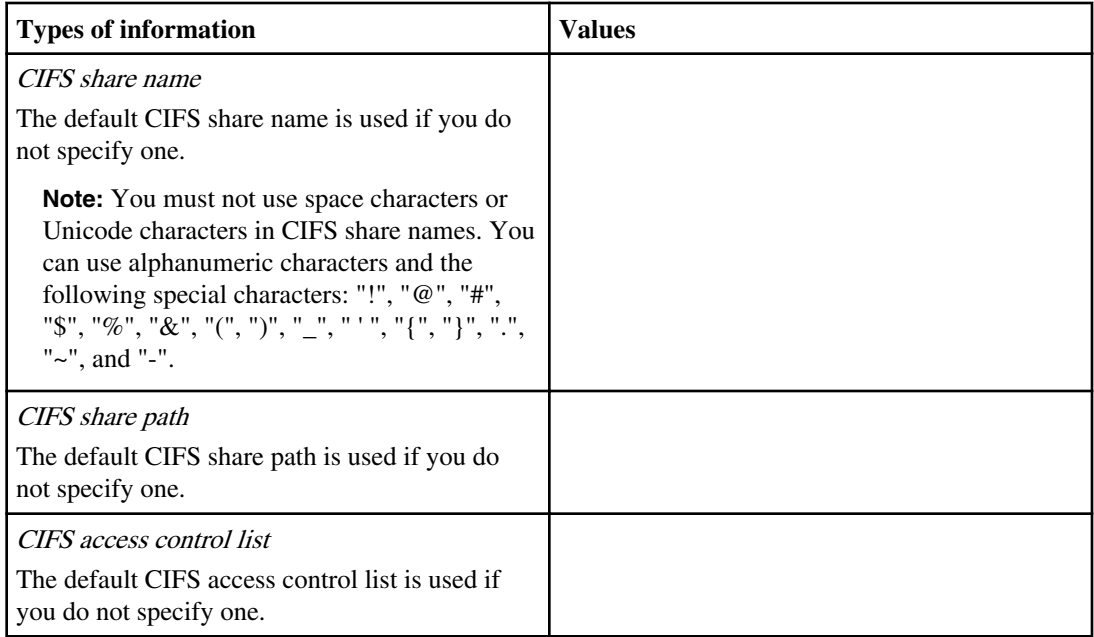

### **Information for configuring iSCSI protocol**

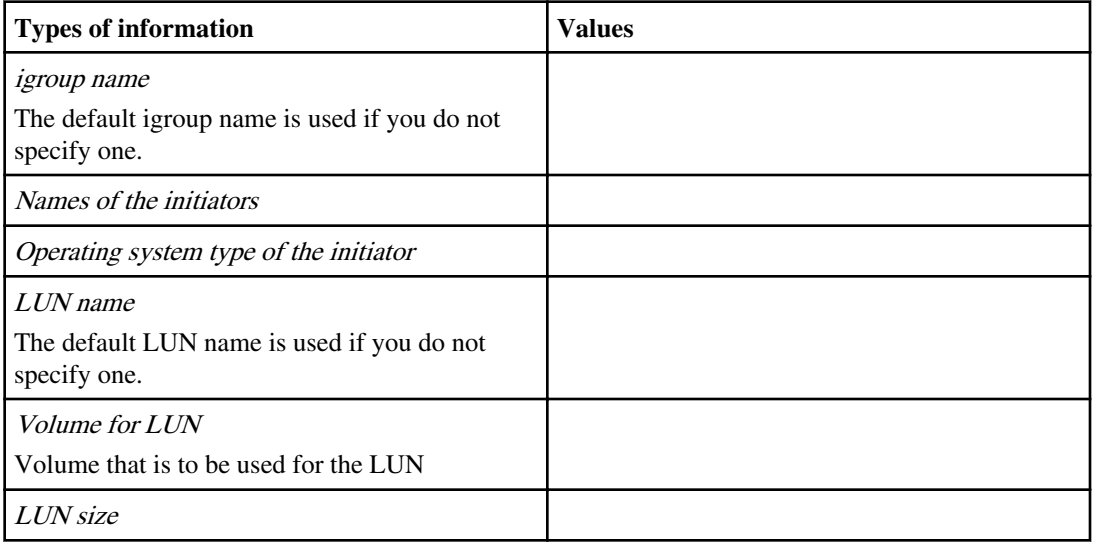

### <span id="page-18-0"></span>**Information for configuring Fibre Channel (FC) protocol (FCoE included)**

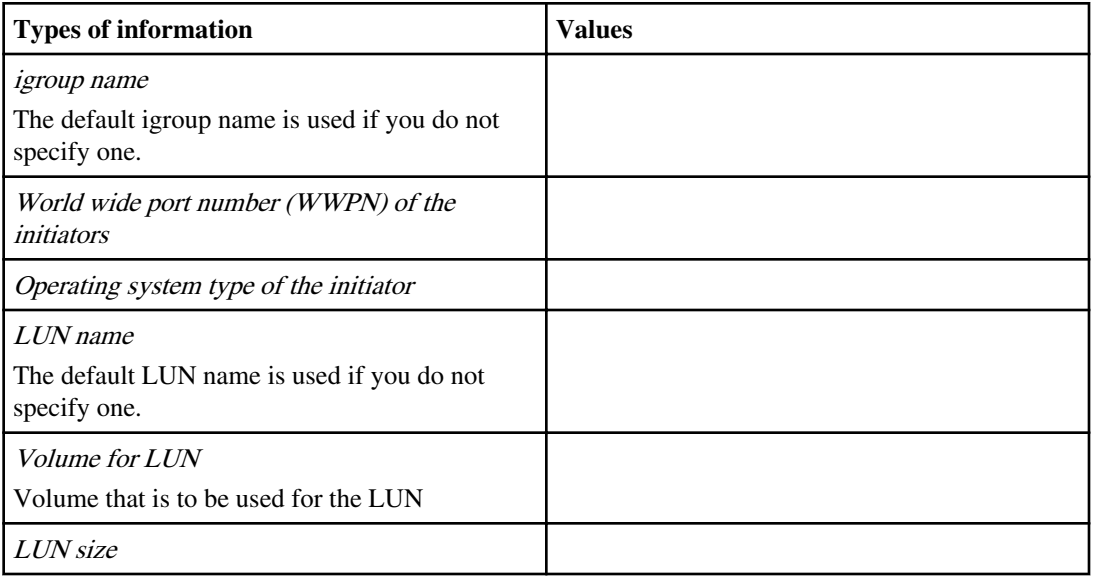

## <span id="page-19-0"></span>**Setting up the cluster**

Setting up the cluster involves creating the cluster on the first node, joining the remaining nodes to it, enabling storage failover or high availability, and synchronizing the time.

#### **Steps**

**1.** *Creating the cluster on the first node* on page 20

You use the Cluster Setup wizard to create the cluster on the first node. The wizard helps you to configure the cluster network that connects the nodes, create the cluster admin Vserver, add feature license keys, and create the node management interface for the first node.

- **2.** [Joining a node to the cluster](#page-21-0) on page 22 After creating a new cluster, for each remaining node, you use the Cluster Setup wizard to join the node to the cluster and create the node's node management interface.
- **3.** [Enabling storage failover](#page-22-0) on page 23 You should enable storage failover for each HA pair in the cluster.
- **4.** [Configuring cluster high availability in a two-node cluster](#page-23-0) on page 24 If the cluster contains only two nodes (a single HA pair), you should configure cluster high availability.
- **5.** [Synchronizing the system time across the cluster](#page-23-0) on page 24 Synchronizing the time ensures that every node in the cluster has the same time, and prevents CIFS and Kerberos failures.

## **Creating the cluster on the first node**

You use the Cluster Setup wizard to create the cluster on the first node. The wizard helps you to configure the cluster network that connects the nodes, create the cluster admin Vserver, add feature license keys, and create the node management interface for the first node.

#### **Before you begin**

The cluster setup worksheet should be completed, and the storage system hardware should be installed and cabled.

#### **Steps**

**1.** Power on the first node.

The node boots, and the Cluster Setup wizard starts on the console.

Welcome to the cluster setup wizard.

You can enter the following commands at any time:

```
 "help" or "?" - if you want to have a question clarified,
   "back" - if you want to change previously answered questions, and
   "exit" or "quit" - if you want to quit the cluster setup wizard.
     Any changes you made before quitting will be saved.
You can return to cluster setup at any time by typing "cluster setup".
To accept a default or omit a question, do not enter a value.
Do you want to create a new cluster or join an existing cluster?
```

```
{create, join}:
```
**Note:** If a login prompt appears instead of the Cluster Setup wizard, you must start the wizard by logging in using the factory default settings and then entering the cluster setup command.

**2.** Enter the following command to create a new cluster:

#### **create**

The system defaults are displayed.

```
System Defaults:
Private cluster network ports [e0a,e0b].
Cluster port MTU values will be set to 9000.
Cluster interface IP addresses will be automatically generated.
```
Do you want to use these defaults? {yes, no} [yes]:

- **3.** Do one of the following:
	- To accept the system defaults, press Enter.
	- To enter your own values, type **no** and then press Enter.
- **4.** Follow the prompts to complete the Cluster Setup wizard:
	- To accept the default value for a prompt, press Enter. The default values are determined automatically based on your platform and network configuration.
	- To enter your own value for the prompt, enter the value and then press Enter.
- **5.** After the Cluster Setup wizard is completed and exits, verify that the cluster is active and the first node is healthy:
	- a) Log in to the cluster.

You can use the admin account name, and the password that you entered in the Cluster Setup wizard.

b) Enter the following command to display the status of the cluster:

#### **cluster show**

#### **Example**

The following example shows a cluster in which all nodes are healthy and eligible to participate in the cluster:

```
cluster1::> cluster show
Node Health Eligibility
--------------------- ------- ------------
node0 true true true
```
c) If you need to make changes to the values you entered for the admin Vserver or node Vserver, enter the following command to access the Cluster Setup wizard:

#### **cluster setup**

**6.** Use the system node reboot command to reboot the node.

You must reboot the node for storage failover to work properly.

#### **After you finish**

The cluster is now set up on the first node, and you can begin joining the remaining nodes to it.

## **Joining a node to the cluster**

After creating a new cluster, for each remaining node, you use the Cluster Setup wizard to join the node to the cluster and create the node's node management interface.

#### **Before you begin**

The cluster must be created on the first node.

#### **About this task**

You must complete this task for each node in the cluster.

#### **Steps**

**1.** Power on the node.

The node boots, and the Cluster Setup wizard starts on the console.

```
Welcome to the cluster setup wizard.
```

```
You can enter the following commands at any time:
   "help" or "?" - if you want to have a question clarified,
   "back" - if you want to change previously answered questions, and
  "exit" or "quit" - if you want to quit the cluster setup wizard.
     Any changes you made before quitting will be saved.
```
You can return to cluster setup at any time by typing "cluster setup". To accept a default or omit a question, do not enter a value.

Do you want to create a new cluster or join an existing cluster? {create, join}:

**2.** Enter the following command to join the node to the cluster:

<span id="page-22-0"></span>**join**

- **3.** Follow the prompts to set up the node and join it to the cluster:
	- To accept the default value for a prompt, press Enter.
	- To enter your own value for the prompt, enter the value and then press Enter.
- **4.** After the Cluster Setup wizard is completed and exits, verify that the node is healthy and eligible to participate in the cluster:
	- a) Log in to the cluster.
	- b) Enter the following command to display the status of the cluster:

#### **cluster show**

#### **Example**

The following example shows a cluster after the second node (*node1*) has been joined to the cluster:

cluster1::> cluster show Node Health Eligibility ---------------------- ------- --<br>
node0 true ti node0 true true true node1 true true true

c) If you need to make changes to the values you entered for the admin Vserver or node Vserver, enter the following command to access the Cluster Setup wizard:

#### **cluster setup**

**5.** Use the system node reboot command to reboot the node.

You must reboot the node for storage failover to work properly.

#### **After you finish**

Repeat this task for each remaining node.

## **Enabling storage failover**

You enable storage failover to provide an additional level of security that data continues to be served if a hardware failure occurs.

#### **About this task**

You should enable storage failover for each set of HA pairs. Storage failover is described in the *Data* ONTAP High-Availability Configuration Guide for Cluster-Mode.

#### **Step**

**1.** On one node of each HA pair in the cluster, enable storage failover by using the storage failover modify command.

#### <span id="page-23-0"></span>**Example**

```
cluster1::> storage failover modify -node node1 -enabled true
```
Enabling storage failover on one node of an HA pair automatically enables it on the partner node.

## **Configuring cluster high availability in a two-node cluster**

Cluster high availability (HA) differs from the HA provided by storage failover. You must configure cluster HA in a cluster if it contains only two nodes.

#### **About this task**

Cluster HA is a special case of the clustering technology used in larger clusters; cluster HA communications occur over the cluster network, not over the HA interconnection between controllers in a storage-failover pair. In a two-node cluster, cluster HA ensures that the failure of one node does not disable the cluster.

If your cluster contains only two nodes, you must enable cluster HA. If the cluster contains more than two nodes, you should not enable cluster HA in the cluster.

#### **Step**

**1.** Enter the following command to enable cluster HA:

```
cluster ha modify -configured true
```
## **Synchronizing the system time across the cluster**

Synchronizing the time ensures that every node in the cluster has the same time, and prevents CIFS and Kerberos failures.

#### **Before you begin**

A Network Time Protocol (NTP) server should be set up at your site.

#### **About this task**

You synchronize the time across the cluster by associating each node in the cluster with the NTP server, and then enabling NTP for the cluster. For more information about managing the system time, see the Data ONTAP System Administration Guide for Cluster-Mode.

#### **Steps**

**1.** For each node in the cluster, use the system services ntp server create command to associate the node with your NTP server.

#### **Example**

The following example associates a node named node0 with an NTP server named ntp1.example.com that is running the highest-numbered version of NTP available:

```
cluster1::> system services ntp server create -node node0 -server 
ntp1.example.com -version max
```
**2.** Use the system services ntp server show command to verify that each node is associated with an NTP server.

#### **Example**

```
cluster1::> system services ntp server show
Node Server Version
                   ------ ------------------------------ -------------------------------
node0 ntp1.example.com max
node1 ntp1.example.com max
node2 ntp1.example.com max
node3 ntp1.example.com max
4 entries were displayed.
```
**3.** Use the system services ntp config modify command to enable NTP.

#### **Example**

The following example enables NTP for the cluster:

cluster1::> system services ntp config modify -enabled true

**4.** Verify that the system time and time zone is set correctly for each node.

All nodes in the cluster should be set to the same time zone.

a) Use the system node date show command to display the current date, time, and time zone for each node.

#### **Example**

```
cluster1::> system node date show
Node Date Timezone
--------- ------------------- -----------------
node0 10/06/2011 09:35:15 America/New_York
node1 10/06/2011 09:35:15 America/New_York
node2 10/06/2011 09:35:15 America/New_York
node3 10/06/2011 09:35:15 America/New_York
4 entries were displayed.
```
b) Use the system node date modify command to change the date or time zone for all of the nodes.

#### **Example**

This example changes the time zone for the cluster to be GMT:

cluster1::> system node date modify -node \* -timezone GMT

## <span id="page-25-0"></span>**Verifying cluster setup**

After completing cluster setup, you should complete verification tasks to ensure that the cluster is operational and configured according to your requirements.

## **Verifying cluster health**

After completing cluster setup, you should verify that each node is healthy and eligible to participate in the cluster.

#### **About this task**

For more information about node health and eligibility, see the *Data ONTAP System Administration* Guide for Cluster-Mode.

#### **Step**

**1.** Use the cluster show command to view the status of each node.

#### **Example**

This example shows that each node is healthy and eligible as indicated by status "true" in the Health and Eligibility columns (Status "false" indicates a problem).

```
cluster1::> cluster show
Node Health Eligibility
--------------------- ------- ------------
node0 true true true
node1 true true true
node2 true true true<br>node3 true true
                  true true
4 entries were displayed.
```
## **Verifying that the cluster is in an RDB quorum**

After setting up the cluster, you must ensure that all nodes are participating in a replicated database (RDB) quorum and that all rings are in the quorum. You must also verify that the per-ring quorum master is the same for all nodes.

#### **About this task**

For more information about cluster replication rings and RDB quorums, see the *Data ONTAP* System Administration Guide for Cluster-Mode.

#### <span id="page-26-0"></span>**Step**

**1.** At the advanced privilege level, display the RDB processes for the management application (mgmt), volume location database (vldb), and virtual-interface manager (vifmgr):

**cluster ring show -unitname vldb cluster ring show -unitname mgmt cluster ring show -unitname vifmgr Example**

cluster1::\*> cluster ring show -unitname vldb Node UnitName Epoch DB Epoch DB Trnxs Master --------- ----- -------- -------- --node0 vldb 154 154 14847 node0 node1 vldb 154 154 14847 node0 node2 vldb 154 154 14847 node0 node3 vldb 154 154 14847 node0 4 entries were displayed.

For each process, verify the following configuration:

- The relational database epoch and database epochs match for each node.
- The per-ring quorum master is the same for all nodes. Note that each ring might have a different quorum master.

## **Verifying network connectivity**

You should verify that the cluster, cluster management, and node management interfaces are configured correctly.

#### **Steps**

**1.** At the advanced privilege level, use the cluster ping-cluster command with the -node parameter to ping all combinations of the cluster LIFs.

#### **Example**

This example pings the cluster LIFs from node1.

```
cluster1::*> cluster ping-cluster -node node1
Host is node1
Getting addresses from network interface table...
Local = 10.254.231.102 10.254.91.42
Remote = 10.254.42.25 10.254.16.228
Ping status:
....
Basic connectivity succeeds on 4 path(s)
Basic connectivity fails on 0 path(s)
................
Detected 1500 byte MTU on 4 path(s):
    Local 10.254.231.102 to Remote 10.254.16.228
    Local 10.254.231.102 to Remote 10.254.42.25
  Local 10.254.91.42 to Remote 10.254.16.228
```

```
 Local 10.254.91.42 to Remote 10.254.42.25
Larger than PMTU communication succeeds on 4 path(s)
RPC status:
2 paths up, 0 paths down (tcp check)
2 paths up, 0 paths down (udp check)
```
Complete this step for each node in the cluster. For each node, you should verify the following:

- All of the paths are up.
- The pings are successful at each MTU size (1500, 4500, and 9000).

If the pings are only successful for MTU size 1500, then verify that the cluster network switch and cluster ports are configured with the correct MTU sizes. For more information about configuring the MTU size for a port, see the *Data ONTAP Network Management Guide for* Cluster-Mode.

**2.** Use the network interface show command to verify that the cluster management and node management LIFs are configured correctly.

#### **Example**

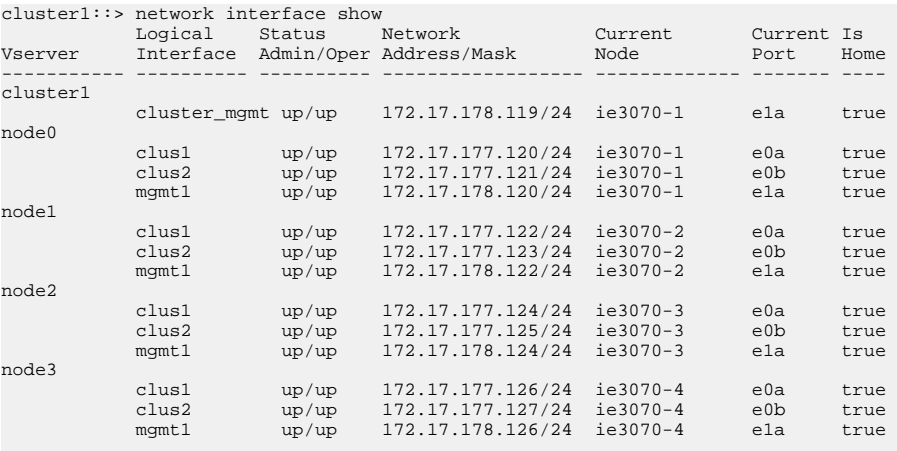

For each cluster management and node management LIF, verify the following:

- The LIF is up.
- The IP address is configured correctly.

For more information about changing the configuration of a LIF, see the *Data ONTAP Network* Management Guide for Cluster-Mode.

**3.** Use the network port show command to verify that the cluster, node management, and data ports are assigned correctly.

#### **Example**

cluster1::> network port show Auto-Negot Duplex Speed (Mbps) Node Port Role Link MTU Admin/Oper Admin/Oper Admin/Oper ------ ------ -------- ---- ----- ----------- ---------- ------------

<span id="page-28-0"></span>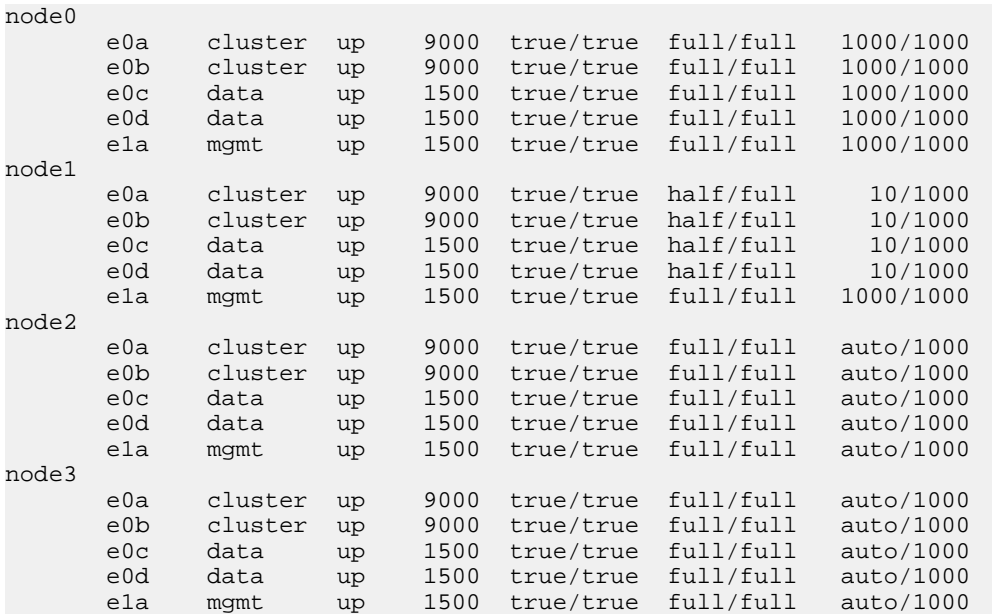

Verify that each port has the correct role assigned for your platform. For more information about default port roles and changing the role assignment for a port, see the *Data ONTAP Network* Management Guide for Cluster-Mode.

## **Verifying licensing**

You should verify that the correct feature licenses are installed on your system.

#### **About this task**

For more information about feature licenses, see the Data ONTAP System Administration Guide for Cluster-Mode.

#### **Step**

**1.** Use the system license show command to verify that the correct feature licenses are installed on your system by verifying license names as listed in the Description column of the command output.

#### **Example**

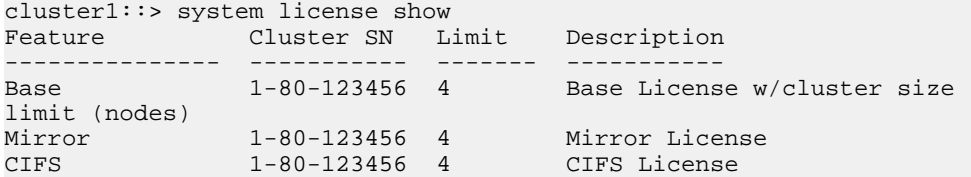

<span id="page-29-0"></span>SnapRestore 1-80-123456 4 SnapRestore License NFS 1-80-123456 4 NFS License SnapMirror\_DP 1-80-123456 4 SnapMirror Data Protection License 6 entries were displayed.

## **Verifying the high-availability configuration**

You should verify that storage failover is configured for each HA pair. If you have a two-node cluster, then you should also verify that cluster high availability is configured.

#### **About this task**

For more information about storage failover and cluster high availability, see the *Data ONTAP High*-Availability Configuration Guide for Cluster-Mode.

#### **Steps**

**1.** Use the storage failover show command to verify that storage failover is enabled for each HA pair.

#### **Example**

```
cluster1::> storage failover show
             Takeover 
Node Partner Possible State 
-------- -------- -------- ------------------
node0 node1 true Connected to node1
node1 node0 true Connected to node0
node2 node3 true Connected to node3
node3 node2 true Connected to node2
4 entries were displayed.
```
**2.** If the cluster consists of only two nodes (a single HA pair), then use the cluster ha show command to verify that cluster high availability is configured.

#### **Example**

```
cluster1::> cluster ha show
High Availability Configured: true
```
### **Verifying the system time**

You should verify that NTP is configured, and that the time is synchronized across the cluster.

#### **About this task**

For more information about managing the system time, see the *Data ONTAP System Administration* Guide for Cluster-Mode.

#### **Steps**

**1.** Use the system services ntp server show command to verify that each node is associated with an NTP server.

#### **Example**

```
cluster1::> system services ntp show
Node Server Version
                          --------------------------- -----------
node0
 ntp1.example.com max
 ntp2.example.com max
node1
 ntp1.example.com max
 ntp2.example.com max
node2
 ntp1.example.com max
 ntp2.example.com max
node3
      ntp1.example.com max
      ntp2.example.com max
```
**2.** Use the system date show command to verify that each node has the same date and time.

#### **Example**

cluster1::> system date show Node Date Timezone --------- ------------------- ------------------------ node0 1/3/2012 20:54:38 GMT node1 1/3/2012 20:54:38 GMT node2 1/3/2012 20:54:38 GMT node3 1/3/2012 20:54:38 GMT 4 entries were displayed.

## <span id="page-31-0"></span>**Setting up a Vserver**

You can create and configure Vservers with FlexVol volumes fully to start serving data immediately, or with a minimal configuration to delegate administration to the Vserver administrator by using the vserver setup command. You cannot create or configure a Vserver with Infinite Volume by using the vserver setup command.

#### **Before you begin**

You must have understood the requirements and gathered the required information before you start the Vserver Setup wizard or any of the subwizards.

#### **About this task**

By using the vserver setup command, which launches a CLI wizard, you can perform the following tasks:

- Creating and configuring a Vserver fully
- Creating and configuring a Vserver with minimal network configuration
- Configuring existing Vservers
	- Setting up a network interface
	- Provisioning storage by creating volumes
	- Configuring services
	- Configuring protocols

#### **Steps**

**1.** Depending on your requirements, enter the appropriate command:

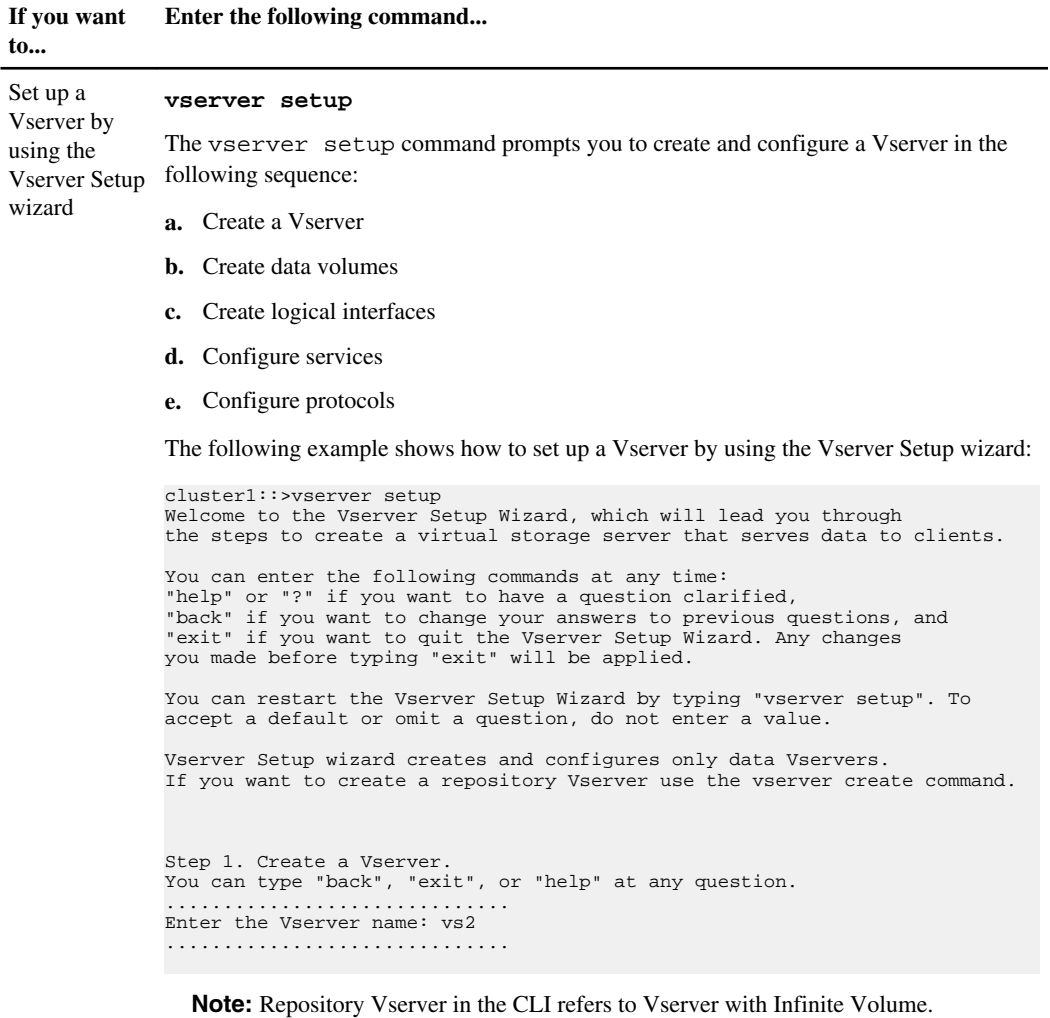

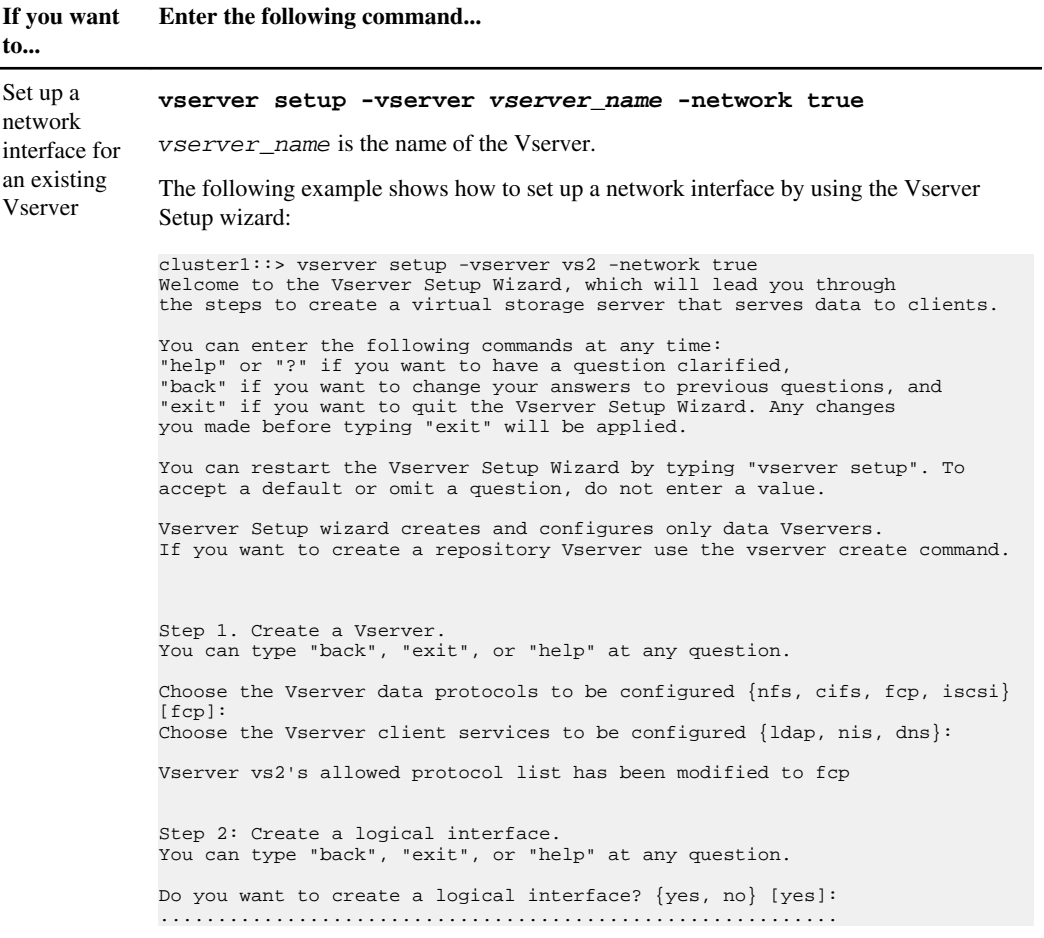

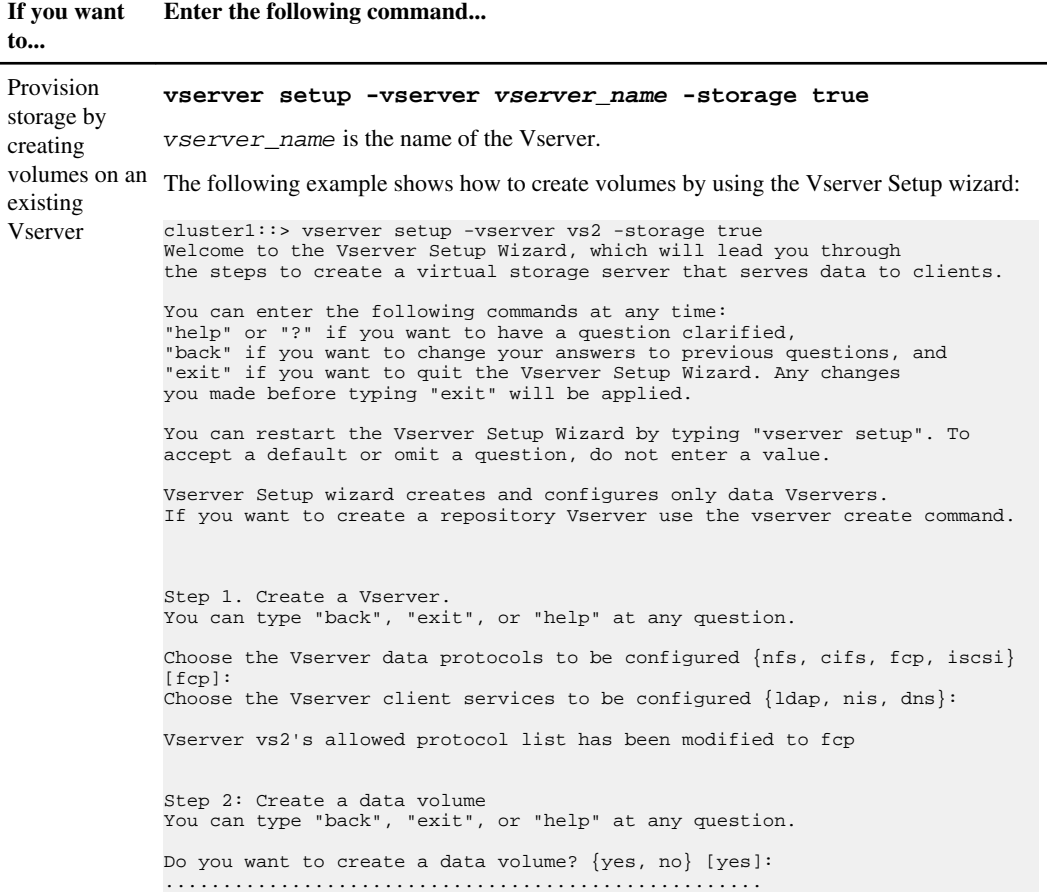

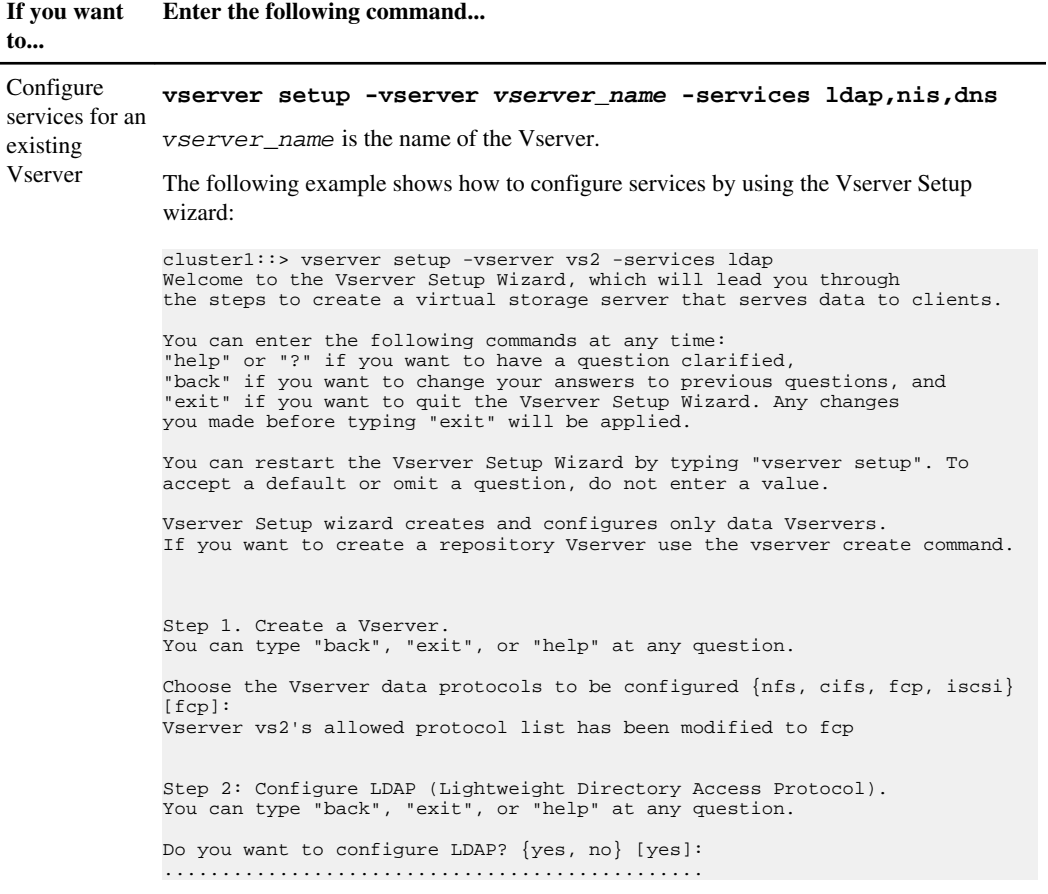

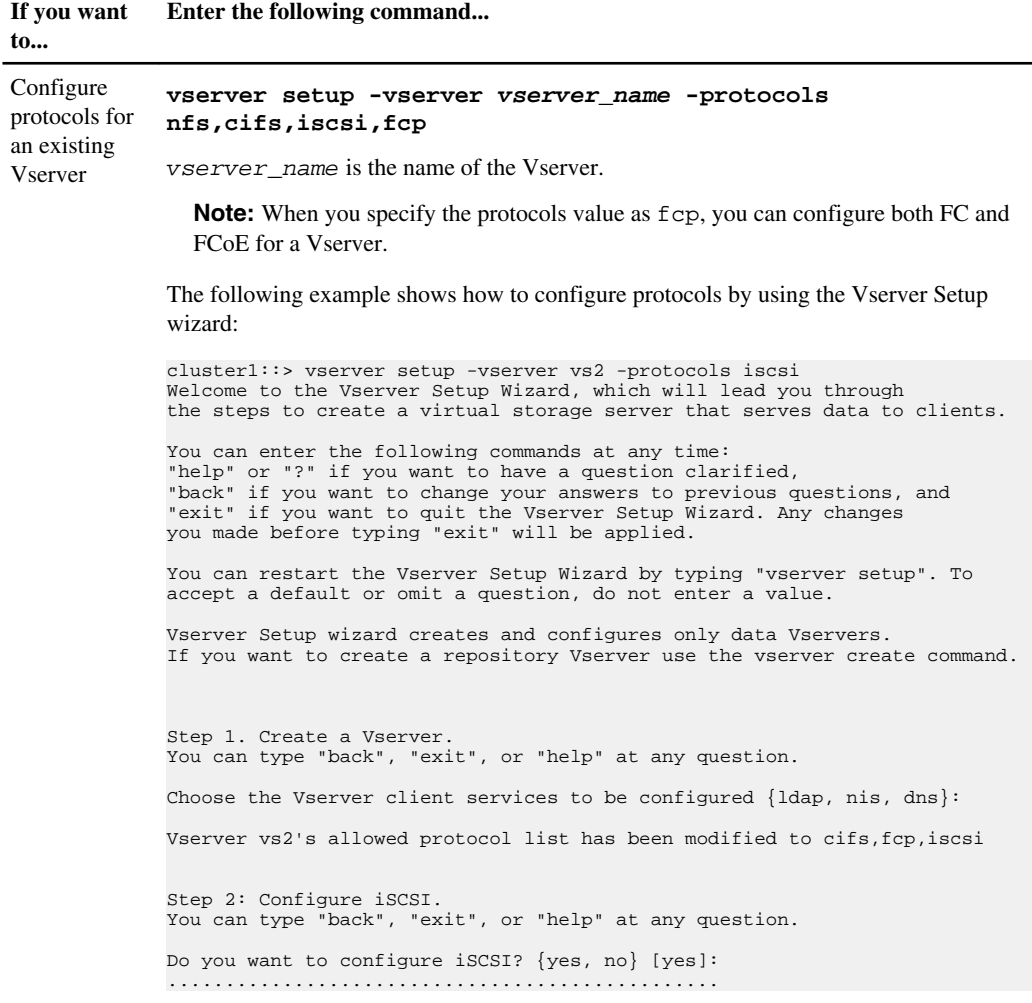

- **2.** Follow the prompts to complete the Setup wizard:
	- To accept the default value for a prompt, press Enter.
	- To enter your own value for the prompt, enter the value and then press Enter.
- **3.** Use the vserver show command to verify the newly created Vserver.

You can view the attributes of the Vserver in detail by using the vserver show -instance command.

#### **Example**

The following example shows how to display information about all existing Vservers:

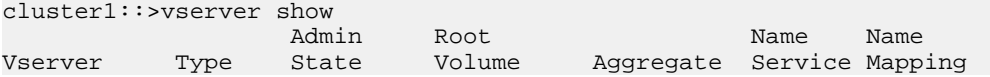

```
----------- ------- --------- ---------- ---------- ------- -------
example cluster running root_vol aggr1 file file
cluster1 admin - - - - - - - -
cluster1-01 node - - - - - - - - -
cluster1-02 node - - - - - - - - -
vs2 cluster running root_vol aggr2 file file
5 entries were displayed.
```
#### **Result**

When you set up a Vserver, it is started automatically. By default, the vsadmin user account is created and is in the locked state. The vsadmin role is assigned to the default vsadmin user account.

**Note:** To delegate the administration to a Vserver administrator, you must set up a password, unlock the vsadmin user account, and create a LIF for accessing and managing the Vserver.

For more information about delegating administration to a Vserver administrator, see the *Data* ONTAP System Administration Guide for Cluster-Mode.

## <span id="page-38-0"></span>**Where to go from here**

After setting up the software, you can use the NetApp Support Site to find information about how to configure your storage system for third-party storage, provision storage, and manage the cluster.

For information about configuring the software to use third-party storage in a V-Series system, see the Data ONTAP Physical Storage Management Guide for Cluster-Mode.

For information about provisioning your storage, see the *Data ONTAP Logical Storage Management* Guide for Cluster-Mode.

To find documentation about managing your storage system after the software is set up, see the *Data* ONTAP Documentation Map for Cluster-Mode.

#### **Related information**

[The NetApp Support Site at support.netapp.com](http://now.netapp.com/NOW/knowledge/docs/ontap/ontap_cmode_index.shtml)

## <span id="page-39-0"></span>**Copyright information**

Copyright © 1994–2012 NetApp, Inc. All rights reserved. Printed in the U.S.

No part of this document covered by copyright may be reproduced in any form or by any means graphic, electronic, or mechanical, including photocopying, recording, taping, or storage in an electronic retrieval system—without prior written permission of the copyright owner.

Software derived from copyrighted NetApp material is subject to the following license and disclaimer:

THIS SOFTWARE IS PROVIDED BY NETAPP "AS IS" AND WITHOUT ANY EXPRESS OR IMPLIED WARRANTIES, INCLUDING, BUT NOT LIMITED TO, THE IMPLIED WARRANTIES OF MERCHANTABILITY AND FITNESS FOR A PARTICULAR PURPOSE, WHICH ARE HEREBY DISCLAIMED. IN NO EVENT SHALL NETAPP BE LIABLE FOR ANY DIRECT, INDIRECT, INCIDENTAL, SPECIAL, EXEMPLARY, OR CONSEQUENTIAL DAMAGES (INCLUDING, BUT NOT LIMITED TO, PROCUREMENT OF SUBSTITUTE GOODS OR SERVICES; LOSS OF USE, DATA, OR PROFITS; OR BUSINESS INTERRUPTION) HOWEVER CAUSED AND ON ANY THEORY OF LIABILITY, WHETHER IN CONTRACT, STRICT LIABILITY, OR TORT (INCLUDING NEGLIGENCE OR OTHERWISE) ARISING IN ANY WAY OUT OF THE USE OF THIS SOFTWARE, EVEN IF ADVISED OF THE POSSIBILITY OF SUCH DAMAGE.

NetApp reserves the right to change any products described herein at any time, and without notice. NetApp assumes no responsibility or liability arising from the use of products described herein, except as expressly agreed to in writing by NetApp. The use or purchase of this product does not convey a license under any patent rights, trademark rights, or any other intellectual property rights of NetApp.

The product described in this manual may be protected by one or more U.S. patents, foreign patents, or pending applications.

RESTRICTED RIGHTS LEGEND: Use, duplication, or disclosure by the government is subject to restrictions as set forth in subparagraph  $(c)(1)(ii)$  of the Rights in Technical Data and Computer Software clause at DFARS 252.277-7103 (October 1988) and FAR 52-227-19 (June 1987).

## <span id="page-40-0"></span>**Trademark information**

NetApp, the NetApp logo, Network Appliance, the Network Appliance logo, Akorri, ApplianceWatch, ASUP, AutoSupport, BalancePoint, BalancePoint Predictor, Bycast, Campaign Express, ComplianceClock, Cryptainer, CryptoShred, Data ONTAP, DataFabric, DataFort, Decru, Decru DataFort, DenseStak, Engenio, Engenio logo, E-Stack, FAServer, FastStak, FilerView, FlexCache, FlexClone, FlexPod, FlexScale, FlexShare, FlexSuite, FlexVol, FPolicy, GetSuccessful, gFiler, Go further, faster, Imagine Virtually Anything, Lifetime Key Management, LockVault, Manage ONTAP, MetroCluster, MultiStore, NearStore, NetCache, NOW (NetApp on the Web), Onaro, OnCommand, ONTAPI, OpenKey, PerformanceStak, RAID-DP, ReplicatorX, SANscreen, SANshare, SANtricity, SecureAdmin, SecureShare, Select, Service Builder, Shadow Tape, Simplicity, Simulate ONTAP, SnapCopy, SnapDirector, SnapDrive, SnapFilter, SnapLock, SnapManager, SnapMigrator, SnapMirror, SnapMover, SnapProtect, SnapRestore, Snapshot, SnapSuite, SnapValidator, SnapVault, StorageGRID, StoreVault, the StoreVault logo, SyncMirror, Tech OnTap, The evolution of storage, Topio, vFiler, VFM, Virtual File Manager, VPolicy, WAFL, Web Filer, and XBB are trademarks or registered trademarks of NetApp, Inc. in the United States, other countries, or both.

IBM, the IBM logo, and ibm.com are trademarks or registered trademarks of International Business Machines Corporation in the United States, other countries, or both. A complete and current list of other IBM trademarks is available on the web at [www.ibm.com/legal/copytrade.shtml](http://www.ibm.com/legal/copytrade.shtml).

Apple is a registered trademark and QuickTime is a trademark of Apple, Inc. in the United States and/or other countries. Microsoft is a registered trademark and Windows Media is a trademark of Microsoft Corporation in the United States and/or other countries. RealAudio, RealNetworks, RealPlayer, RealSystem, RealText, and RealVideo are registered trademarks and RealMedia, RealProxy, and SureStream are trademarks of RealNetworks, Inc. in the United States and/or other countries.

All other brands or products are trademarks or registered trademarks of their respective holders and should be treated as such.

NetApp, Inc. is a licensee of the CompactFlash and CF Logo trademarks.

NetApp, Inc. NetCache is certified RealSystem compatible.

## <span id="page-41-0"></span>**How to send your comments**

You can help us to improve the quality of our documentation by sending us your feedback.

Your feedback is important in helping us to provide the most accurate and high-quality information. If you have suggestions for improving this document, send us your comments by email to [doccomments@netapp.com](mailto:doccomments@netapp.com). To help us direct your comments to the correct division, include in the subject line the product name, version, and operating system.

You can also contact us in the following ways:

- NetApp, Inc., 495 East Java Drive, Sunnyvale, CA 94089 U.S.
- Telephone: +1 (408) 822-6000
- Fax:  $+1$  (408) 822-4501
- Support telephone: +1 (888) 463-8277

# <span id="page-42-0"></span>**Index**

### **C**

cluster verifying health after cluster setup [26](#page-25-0) verifying in quorum [26](#page-25-0) verifying system time is synchronized [30](#page-29-0) cluster network verifying connectivity after cluster setup [27](#page-26-0) cluster setup creating the cluster [20](#page-19-0) information to gather for [9](#page-8-0)[–12](#page-11-0), [14](#page-13-0) joining a node [22](#page-21-0) process for [20](#page-19-0) synchronizing the system time [24](#page-23-0) verifying [26](#page-25-0) clusters configuring HA in two-node [24](#page-23-0) enabling storage failover for [23](#page-22-0)

### **F**

failover enabing [23](#page-22-0)

### **H**

HA configuring in two-node clusters [24](#page-23-0) HA pairs enabling storage failover for [23](#page-22-0) high availability configuring in two-node clusters [24](#page-23-0) verifying the configuration [30](#page-29-0)

### **L**

licenses verifying after cluster setup [29](#page-28-0) logical interfaces (LIFs) verifying connectivity after cluster setup [27](#page-26-0)

### **N**

NetApp Support Site registering on [7](#page-6-0) Network Time Protocol (NTP) associating nodes with [24](#page-23-0) enabling for the cluster [24](#page-23-0) node joining to a cluster [22](#page-21-0) nodes enabling storage failover for [23](#page-22-0) NTP See Network Time Protocol

### **P**

ports verifying role assignments after cluster setup [27](#page-26-0)

## **Q**

quorum verifying the cluster is in [26](#page-25-0)

### **S**

software configuration resources for [39](#page-38-0) software setup about [4](#page-3-0) concepts to know [5](#page-4-0) gathering configuration information for [9](#page-8-0) requirements for [7](#page-6-0) storage failover enabling [23](#page-22-0) verifying the configuration [30](#page-29-0) synchronizing system time across the cluster [24](#page-23-0) system time synchronizing [24](#page-23-0) verifying after cluster setup [30](#page-29-0)

### **T**

third-party storage resources for configuring [39](#page-38-0)

### **V**

verifying cluster health [26](#page-25-0) cluster is in quorum [26](#page-25-0)

#### **44** | Data ONTAP 8.1 Software Setup Guide for Cluster-Mode

cluster setup [26](#page-25-0) high-availability configuration [30](#page-29-0) licenses [29](#page-28-0) network connectivity after cluster setup [27](#page-26-0) storage failover configuration [30](#page-29-0) system time is synchronized [30](#page-29-0)

Vserver setup information to gather for [14](#page-13-0)–[19](#page-18-0) requirements [14](#page-13-0)–[19](#page-18-0) using the Vserver Setup wizard [32](#page-31-0) Vserver setup worksheet [14](#page-13-0)–[19](#page-18-0)